## Οδηγίες χρήσης Ηλεκτρονικής Υποβολής Δαπανών Υγείας

1. Από την κεντρική σελίδα του ιστοτόπου του ΕΔΟΕΑΠ πατάτε **Ηλεκτρονική Υποβολή Δαπανών υγείας**.

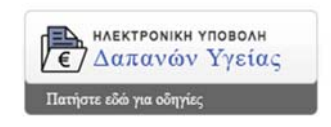

2. Στη συνέχεια θα σας δοθεί η δυνατότητα εισόδου σας στην εφαρμογή με τους κωδικούς του **TaxisNet.**

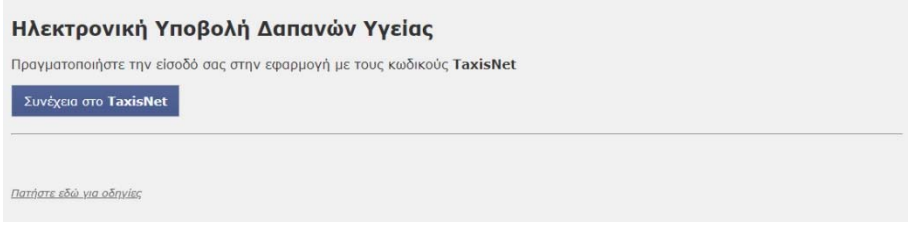

3. Στο επόμενο βήμα θα πρέπει να εισάγετε τους κωδικούς που χρησιμοποιείτε στο **TaxisNet** και να πατήσετε το κουμπί «**Είσοδος**»

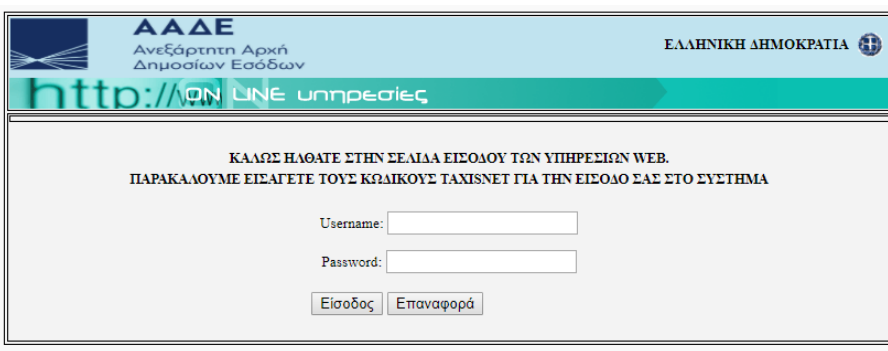

4. Εισερχόμενοι στην εφαρμογή θα σας ζητηθεί να εξουσιοδοτήσετε τον ΕΔΟΕΑΠ να προσπελάσει τα στοιχεία που τηρούνται για εσάς στην ΑΑΔΕ. Εφόσον συμφωνείτε, πατήστε το κουμπί «Εξουσιοδότηση»

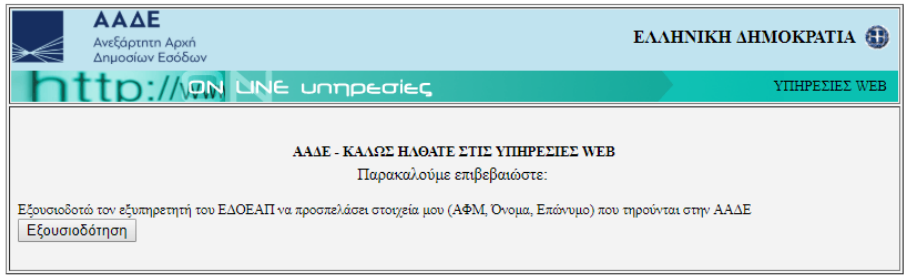

5. Στο επόμενο βήμα η εφαρμογή θα φέρει αυτόματα το ΑΦΜ σας και θα περιμένει από εσάς να εισάγετε το ΑΜΚΑ σας. Αφού το εισάγετε πατήστε στο κουμπί «**Έλεγχος Στοιχείων**»

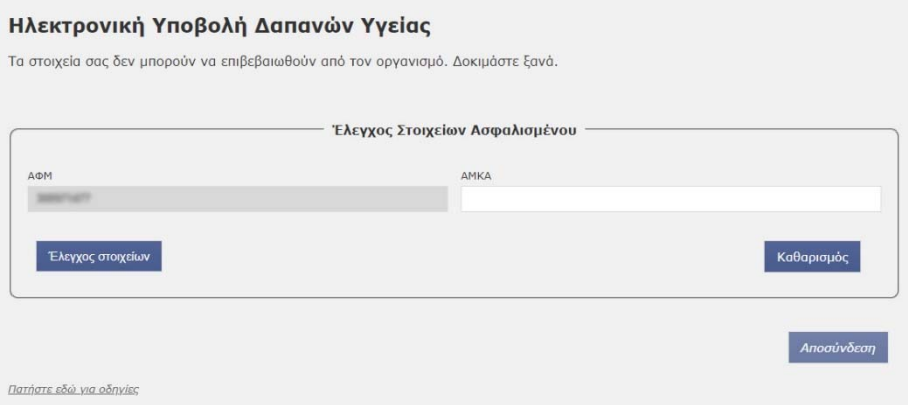

6. Αφού ολοκληρωθεί ο έλεγχος των στοιχείων που καταχωρήσατε, θα μεταβείτε σε μια νέα καρτέλα με τα στοιχεία που διατηρεί ο Οργανισμός για εσάς στην οποία θα έχετε δύο επιλογές. Την καταχώριση μιας νέας δαπάνης και την προβολή των καταχωρημένων δαπανών για εσάς αλλά και για τα έμμεσα ασφαλισμένα σας μέλη.

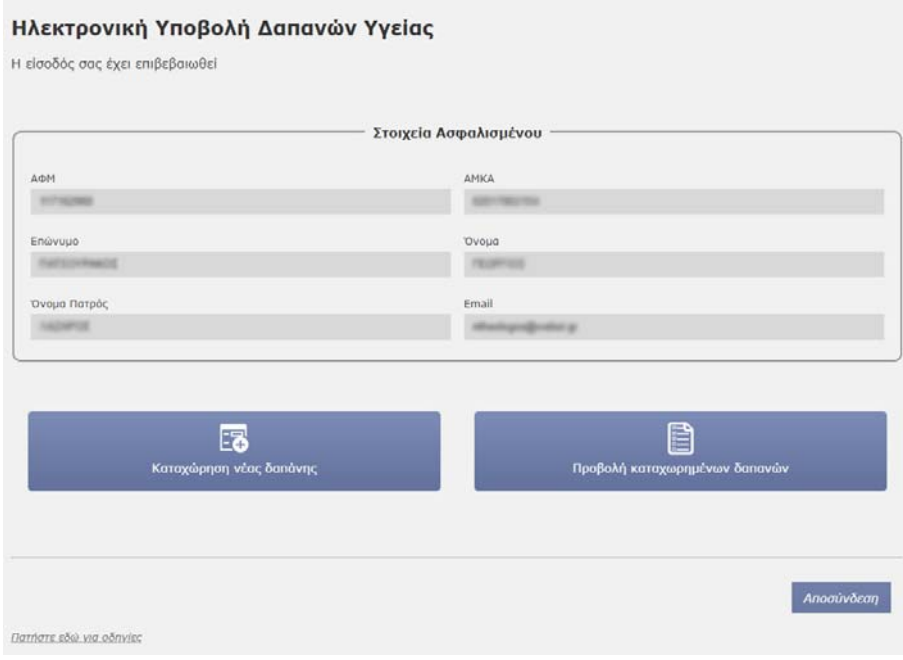

7. Καταχώρηση νέας δαπάνης.

Αρχικά επιλέγετε την κατηγορία στην οποία ανήκει η δαπάνη που θέλετε να καταχωρήσετε. Στη συνέχεια επιλέγετε το είδος της περίθαλψης. Με την επιλογή της περίθαλψης ενημερώνεστε για τα απαιτούμενα δικαιολογητικά τα οποία θα σας ζητηθούν στη συνέχεια.

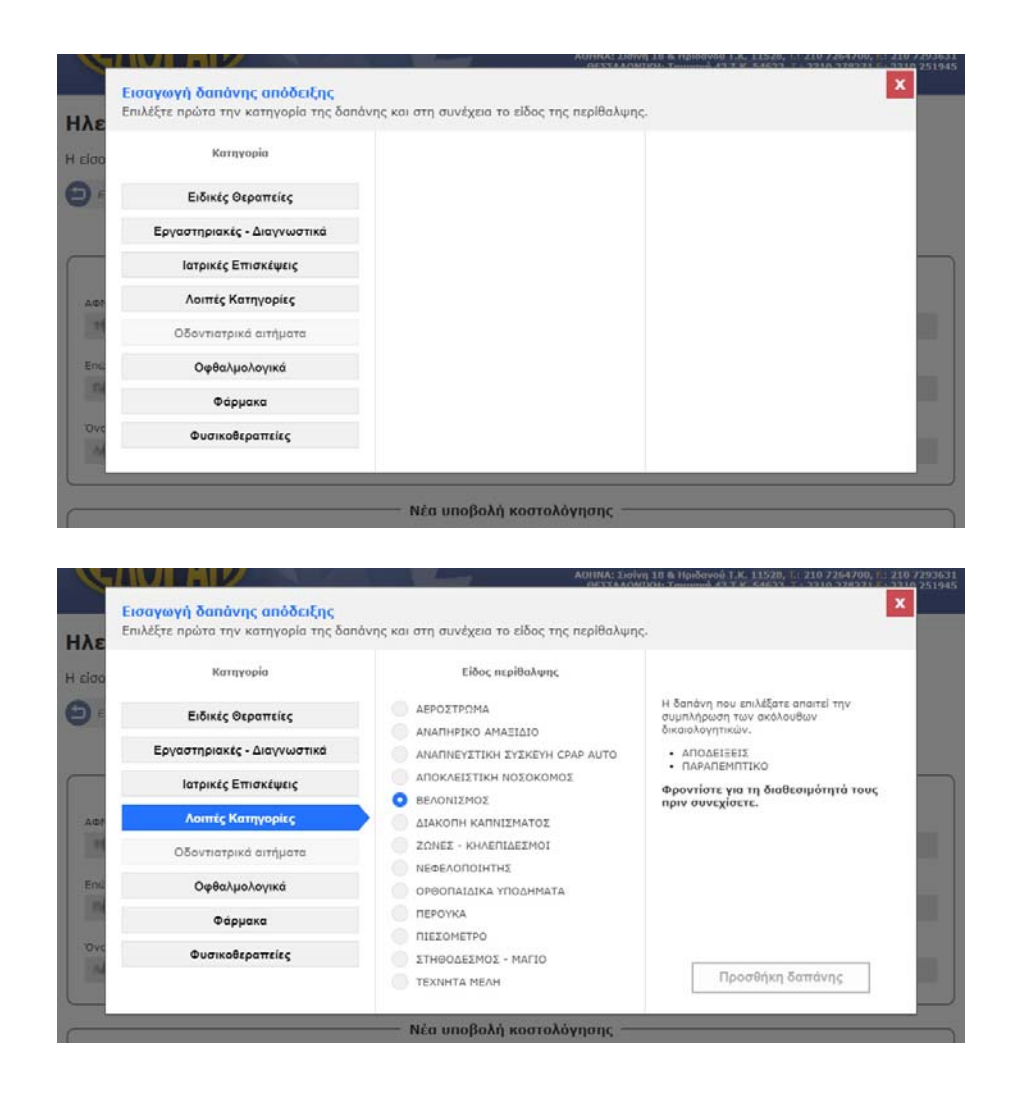

8. Με την επιλογή του είδους της περίθαλψης θα εμφανιστεί η φόρμα συμπλήρωσης των στοιχείων και δικαιολογητικών της δαπάνης. Μπορείτε επίσης να επιλέξετε αν επιθυμείτε να λάβετε ενημέρωση και με SMS εκτός από email για την αλλαγή της κατάστασής της υποβολής.

Αρχικά πρέπει να επιλέξετε το μέλος (άμεσα ή έμμεσο) που αφορά η εκάστοτε δαπάνη και στη συνέχεια να επιλέξετε από τον υπολογιστή σας το αρχείο της απόδειξης.

## *Σημείωση:*

Με τη συμπλήρωση των στοιχείων της απόδειξης (Αριθμός απόδειξης, ΑΦΜ ιατρού/φορέα, ημερομηνία και ποσό) η υποβολή διεκπεραιώνεται ταχύτερα.

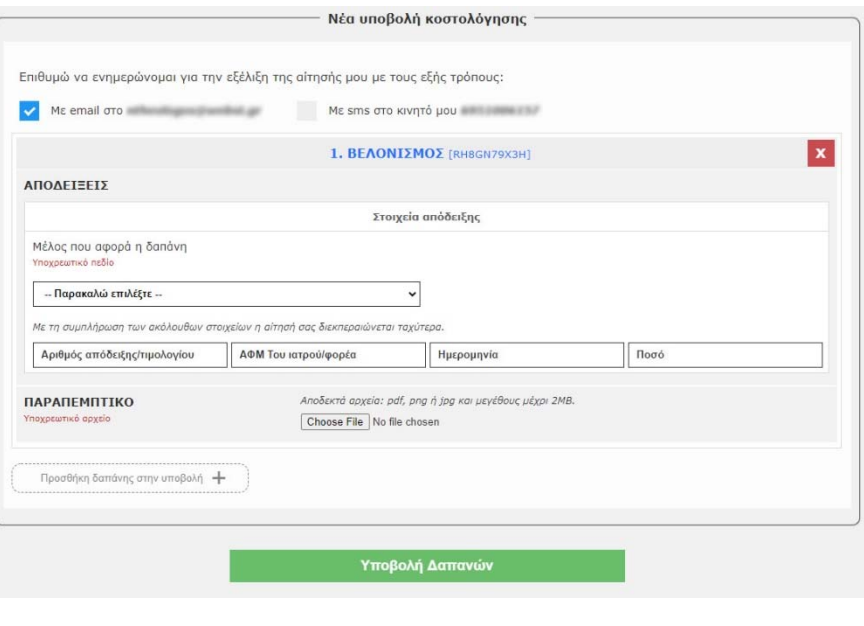

Στη συνέχεια επιλέγετε από τον υπολογιστή σας και όλα τα υπόλοιπα απαραίτητα δικαιολογητικά.

9. Μπορείτε αν θέλετε σε μια υποβολή να ανεβάσετε περισσότερες από μια δαπάνες πατώντας το κουμπί «Προσθήκη δαπάνης στην υποβολή». Θα σας εμφανιστεί ένα παράθυρο για την επιλογή της κατηγορίας της δαπάνης και το είδος της περίθαλψης όπως παραπάνω.

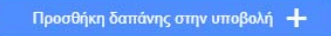

10. Στο σημείο αυτό θα ερωτηθείτε για το αν η δαπάνη περιλαμβάνεται σε κάποια από αυτές που ήδη έχετε προσθέσει στην παρούσα υποβολή.

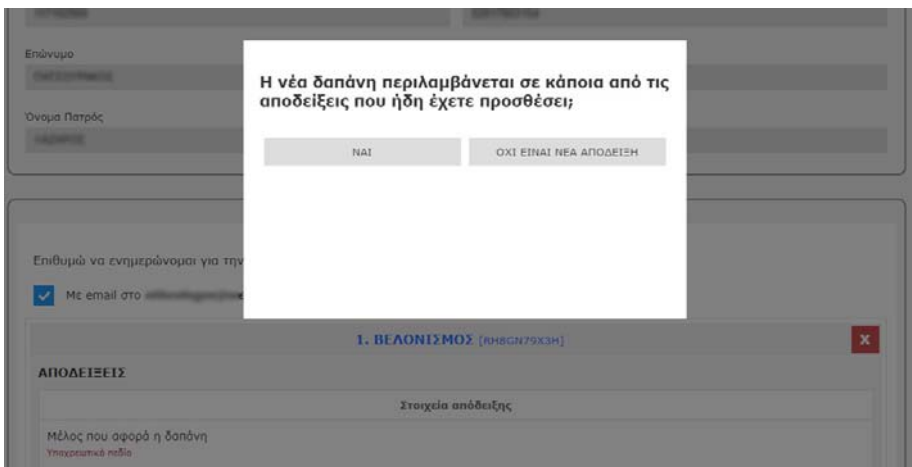

11. Αν ναι, θα σας ζητηθεί να επιλέξετε τη δαπάνη με την οποία συνδέεται.

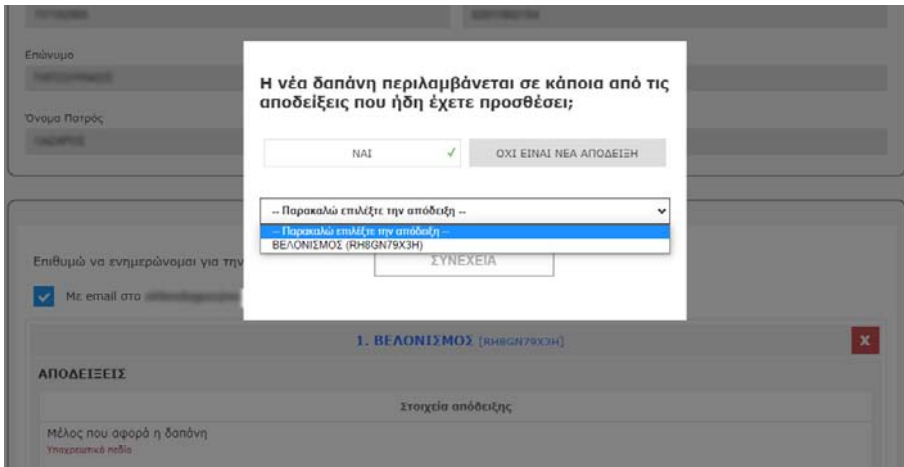

Στη συνέχεια θα σας ζητηθούν τα υπόλοιπα δικαιολογητικά εκτός της απόδειξης που έχετε ήδη επιλέξει και η δαπάνη περιλαμβάνεται σε αυτή.

- 12. Αν η δαπάνη βρίσκεται σε διαφορετική απόδειξη συνεχίζετε τη συμπλήρωση των στοιχείων όπως και παραπάνω.
- 13. Με την επιτυχή καταχώρηση των στοιχείων θα σας σταλεί ενημερωτικό email και θα μεταφερθείτε αυτόματα σε σελίδα με την σύνοψη των στοιχείων που καταχωρήσατε.
- 14. Με το κουμπί **«Επιστροφή στο αρχικό μενού»** μεταφέρεστε στην αρχική σελίδα της εφαρμογής Ηλεκτρονικής Υποβολής Δαπανών υγείας.

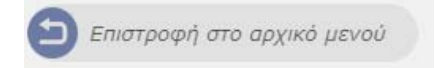

15. Από την επιλογή **«Προβολή καταχωρημένων δαπανών»** μπορείτε να παρακολουθείτε ανά πάσα στιγμή την κατάσταση των αιτήσεών σας και να λαμβάνετε σε μορφή pdf για τις ολοκληρωμένες το αποτέλεσμα της κοστολόγησης όπως ολοκληρώθηκε από το αρμόδιο τμήμα.

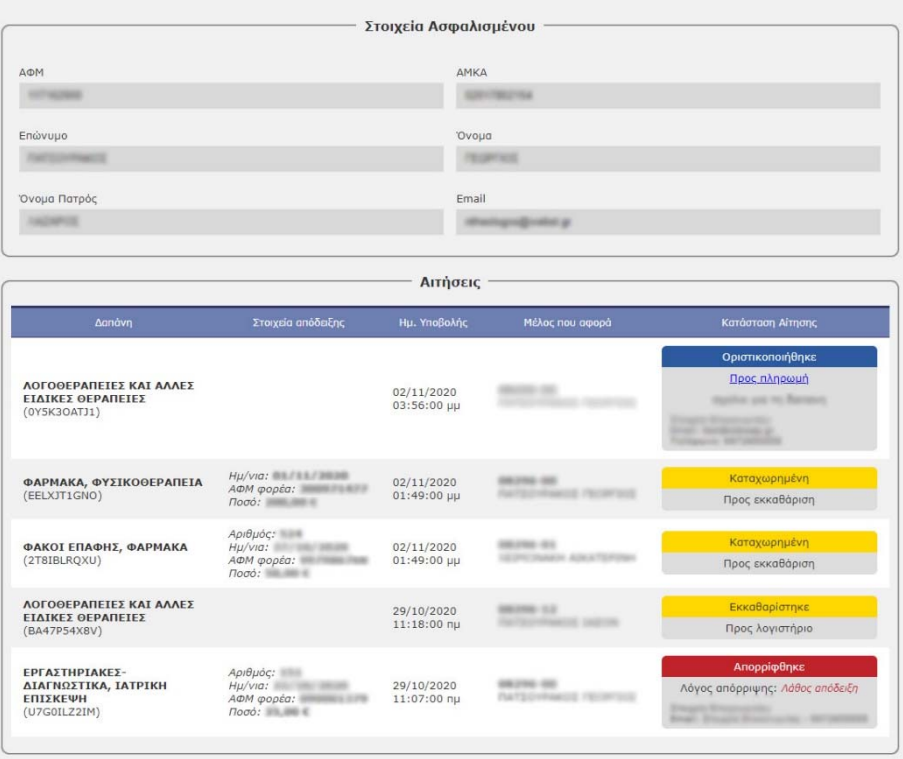